Tango

# **Workflow: How to Deactivate Students**

This workflow shows how an admin user of Aztec Software can deactivate students in their Aztec Software client program.

8 Steps View on Tango

Created by

Tiffany Lee

**Creation Date** 

January 16, 2023

Last Updated January 16, 2023

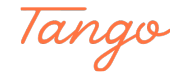

### Go to Aztec Software website and login.

Please type using your Administrator's username and password & then click Log In button.

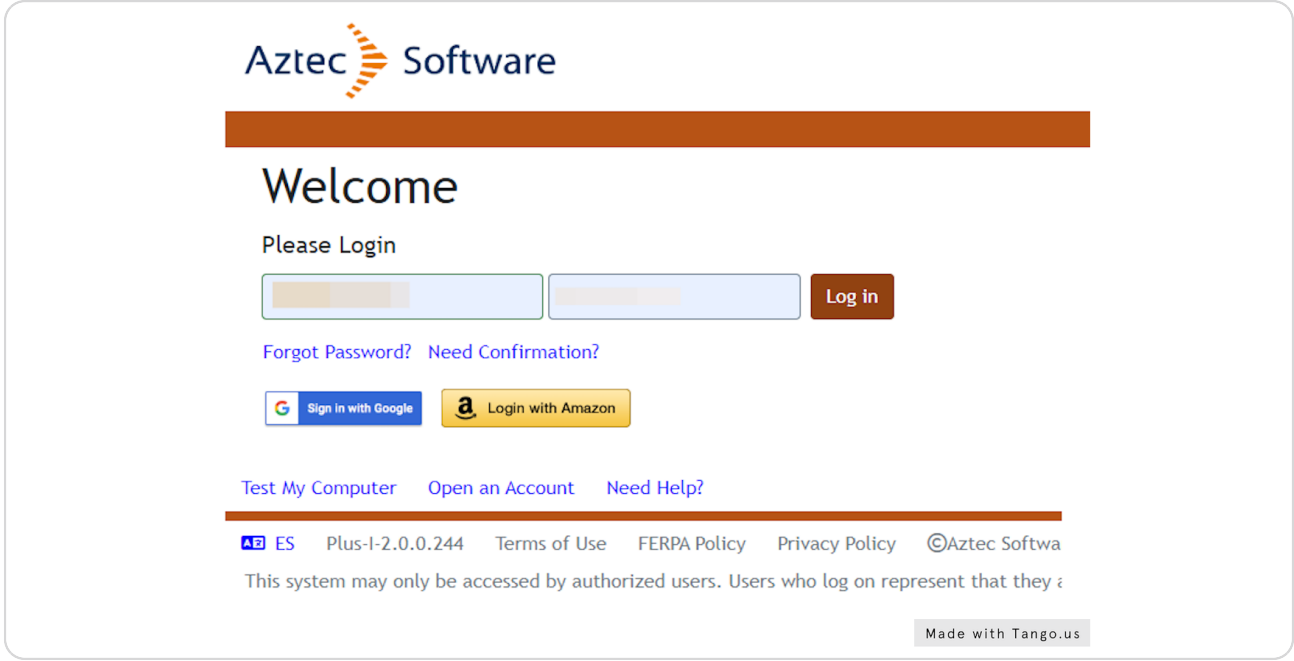

### STEP 2

# Click on Dashboard to show the menu.

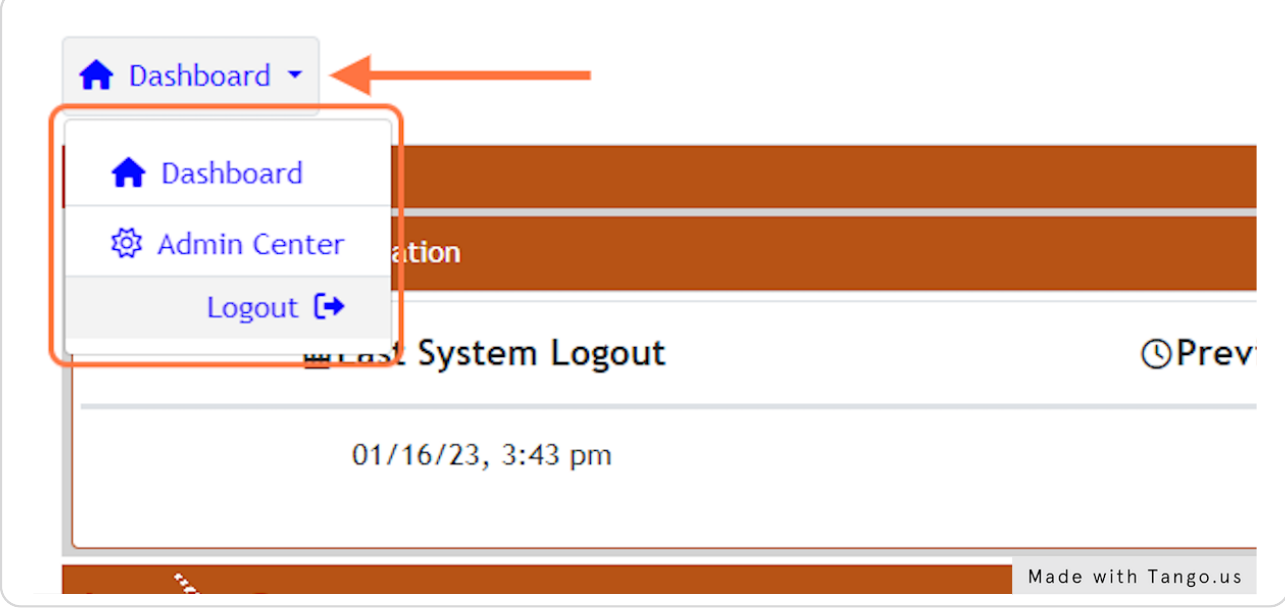

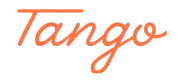

### STEP 3

# **Then, click on Admin Center.**

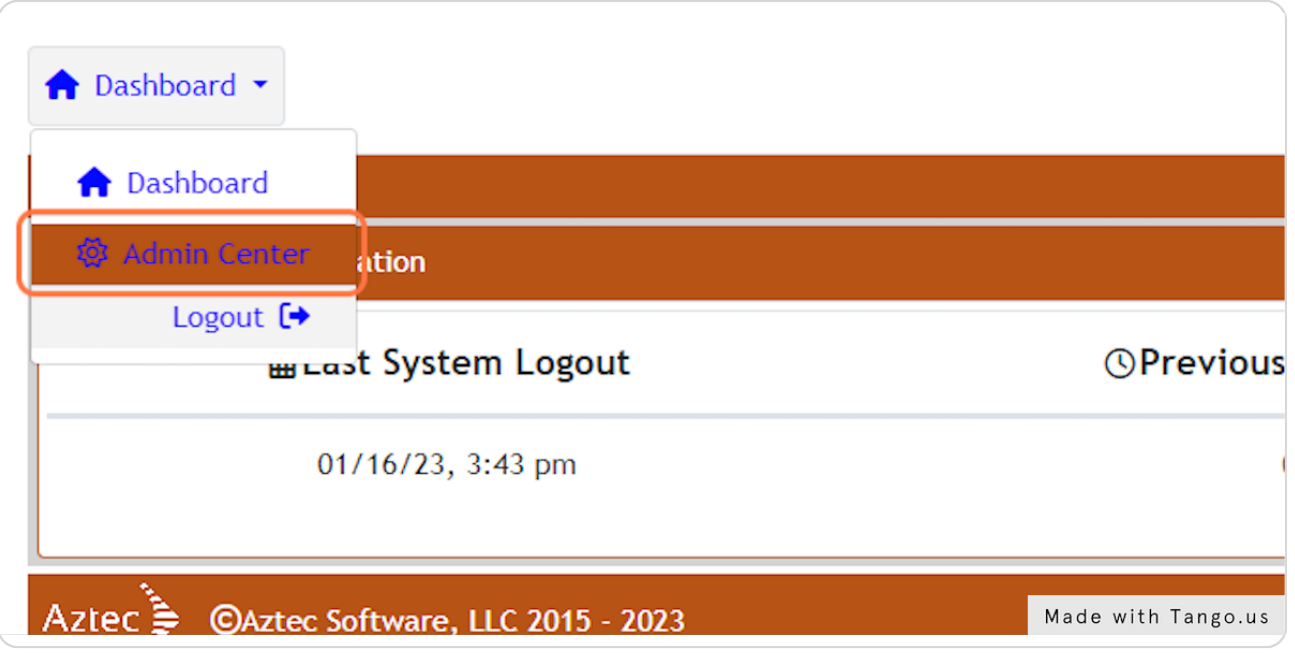

### STEP 4

# **[Click the checkbox next to the user you wish to deactivate.](https://plus.aztecsoftware.com/#admin_center:fa-sun-o)**

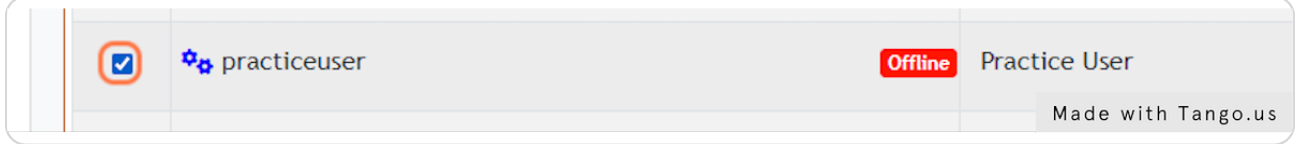

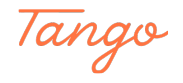

#### STEP 5

**Then, click on the Deactivate button in the navigation bar.**

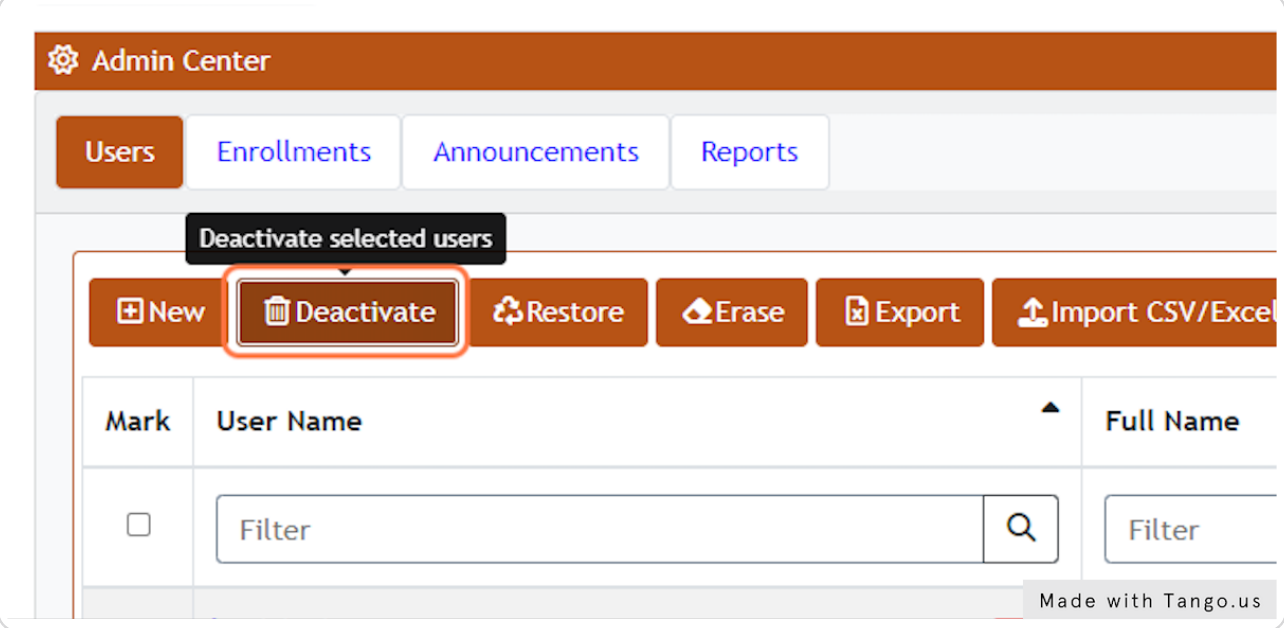

#### STEP 6

## **Click on Yes, deactivate these users to confirm deactivation.**

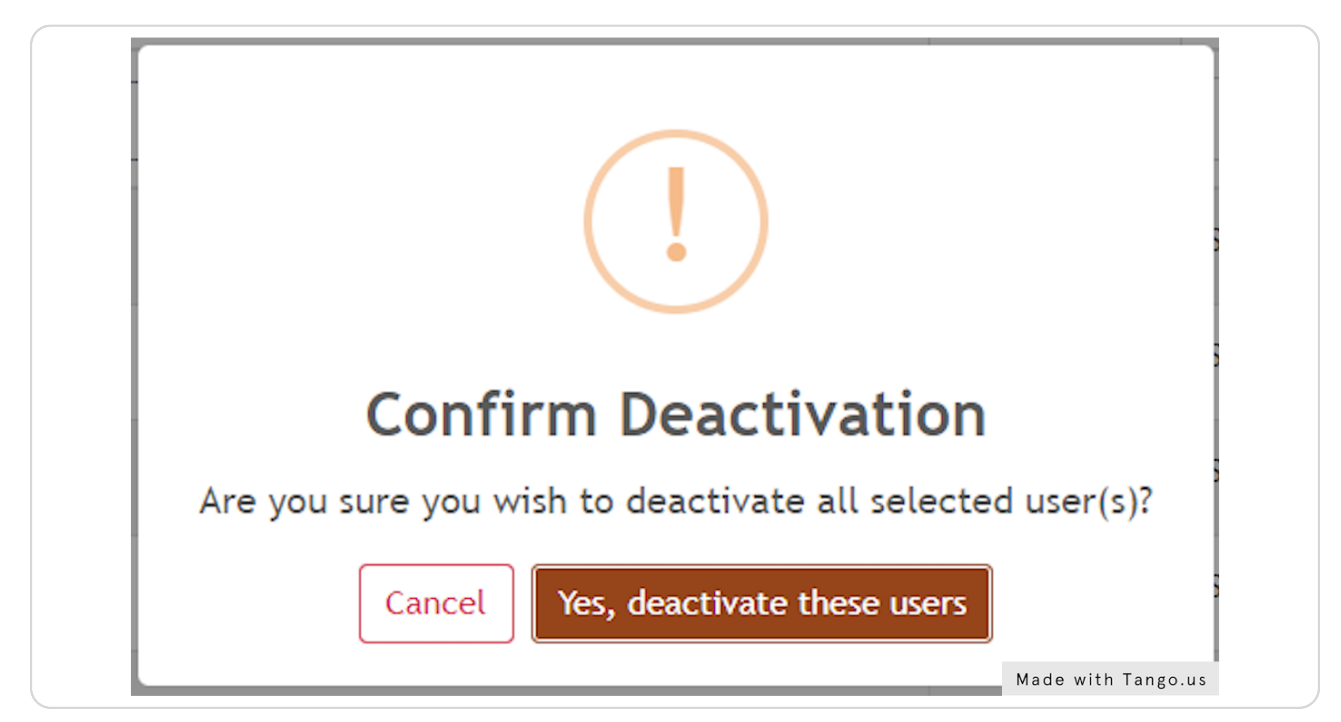

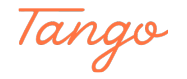

Once you have deactivated the student, click Logout in the top right hand  **corner.**

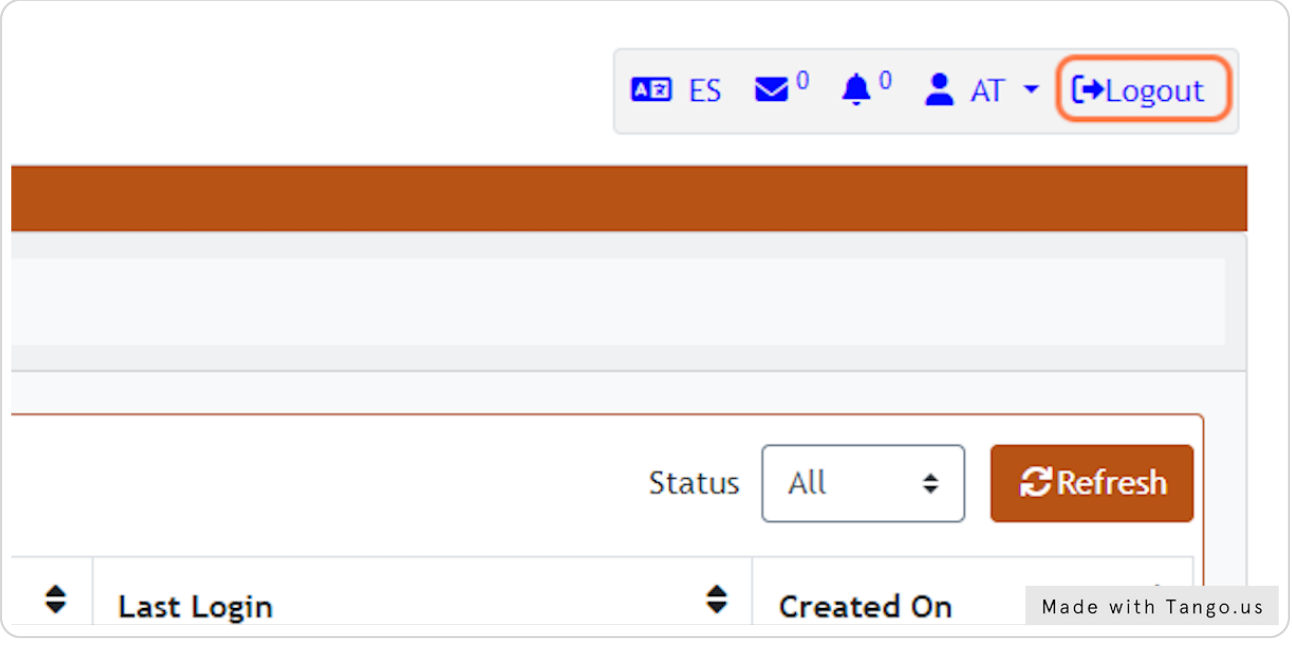

### STEP 8

## Click on Logout to confirm you are sure you wish to logout.

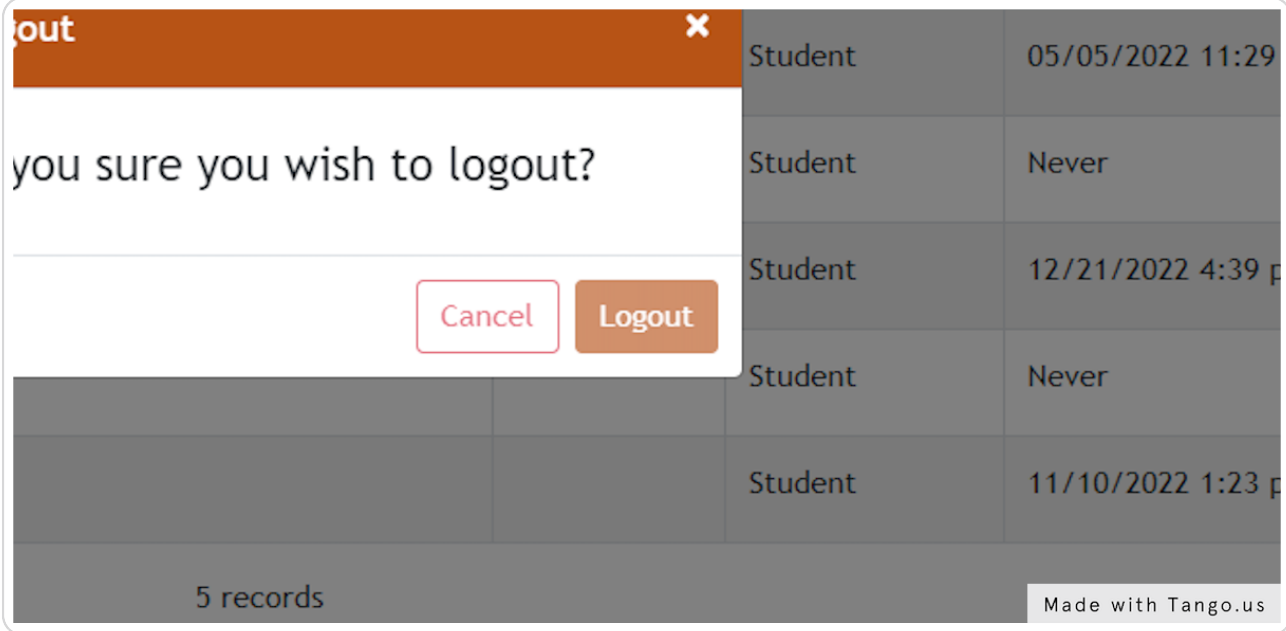

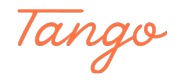

# Created in seconds with

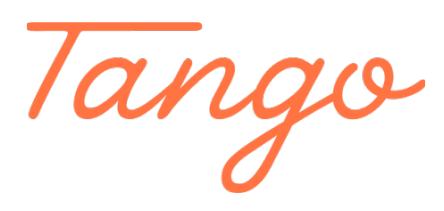

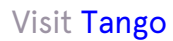